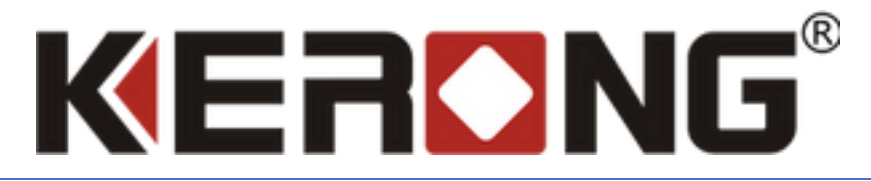

# РУКОВОДСТВО ПО НАСТРОЙКЕ ПЛАТЫ УПРАВЛЕНИЯ ОДНИМ ЗАМКОМ KR-SCU И ПЛАТЫ KR-SBU

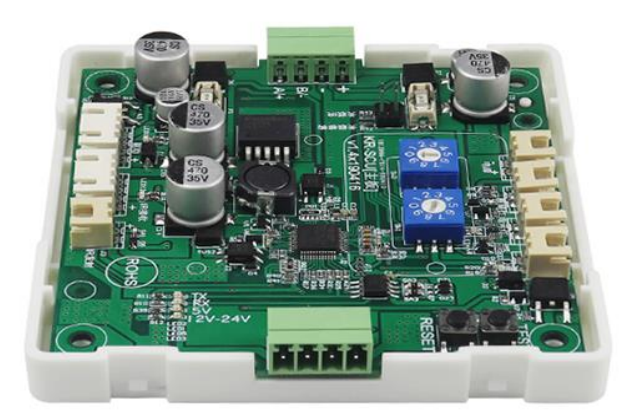

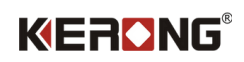

# Оглавление

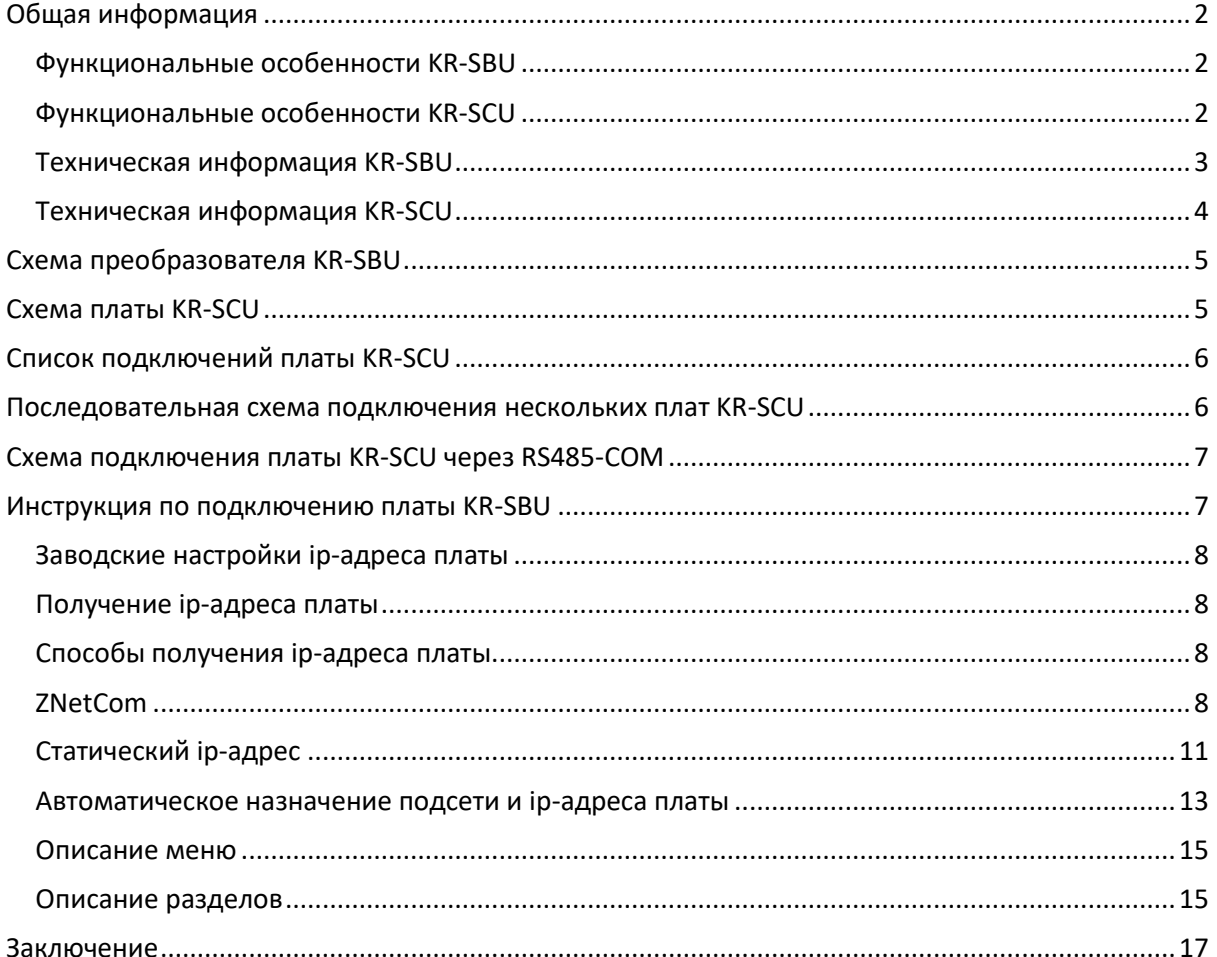

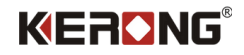

# **Общая информация**

<span id="page-2-0"></span>Плата управления замком KR-SCU предназначена для эффективного управления электронным замком, установленным в постамате или подобных системах. Ее функция заключается в обеспечении управления состоянием замка (открыт / закрыт). Помимо этого, плата обеспечивает передачу информации о текущем состоянии замка в систему обеспечения контроля доступа. Также плата имеет возможность подключения инфракрасных датчиков для получения информации о текущем состоянии каждой ячейки занятая/пустая.

Плата KR-SCU может работать совместно только с платой KR-SBU.

<span id="page-2-1"></span>Плата KR-SBU предоставляет встроенный TCP сервер, который отвечает за коммуникацию с платами управления серии KR-SCU.

#### **Функциональные особенности KR-SBU**

- Агрегация плат серии KR-SCU до 100 штук
- API для возможности адаптации под требуемое программное обеспечение;
- Сетевая поддержка;
- Возможность подключения платы к ПК, планшету, Raspberry Pi;
- <span id="page-2-2"></span>● Поддержка операционных систем: IOS, Windows и Linux.

#### **Функциональные особенности KR-SCU**

- Передача данных по протоколам TCP / IP и RS 485.
- API для возможности адаптации под требуемое программное обеспечение.
- Сетевая поддержка.
- Возможность подключения платы к ПК, планшету, Raspberry Pi.
- Поддержка операционных систем: IOS, Windows и Linux.

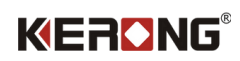

# **Техническая информация KR-SBU**

<span id="page-3-0"></span>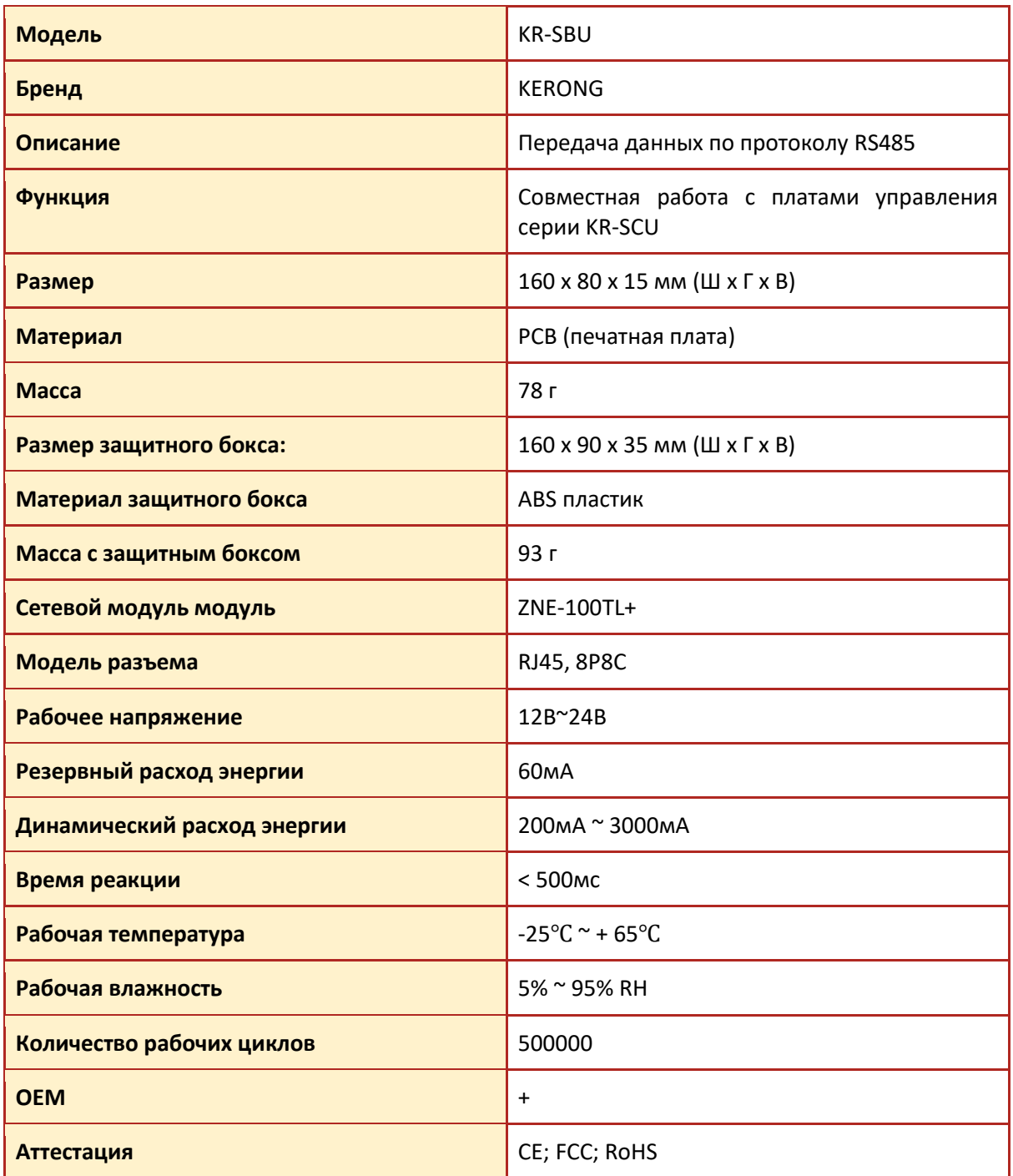

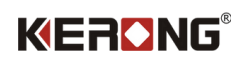

# **Техническая информация KR-SCU**

<span id="page-4-0"></span>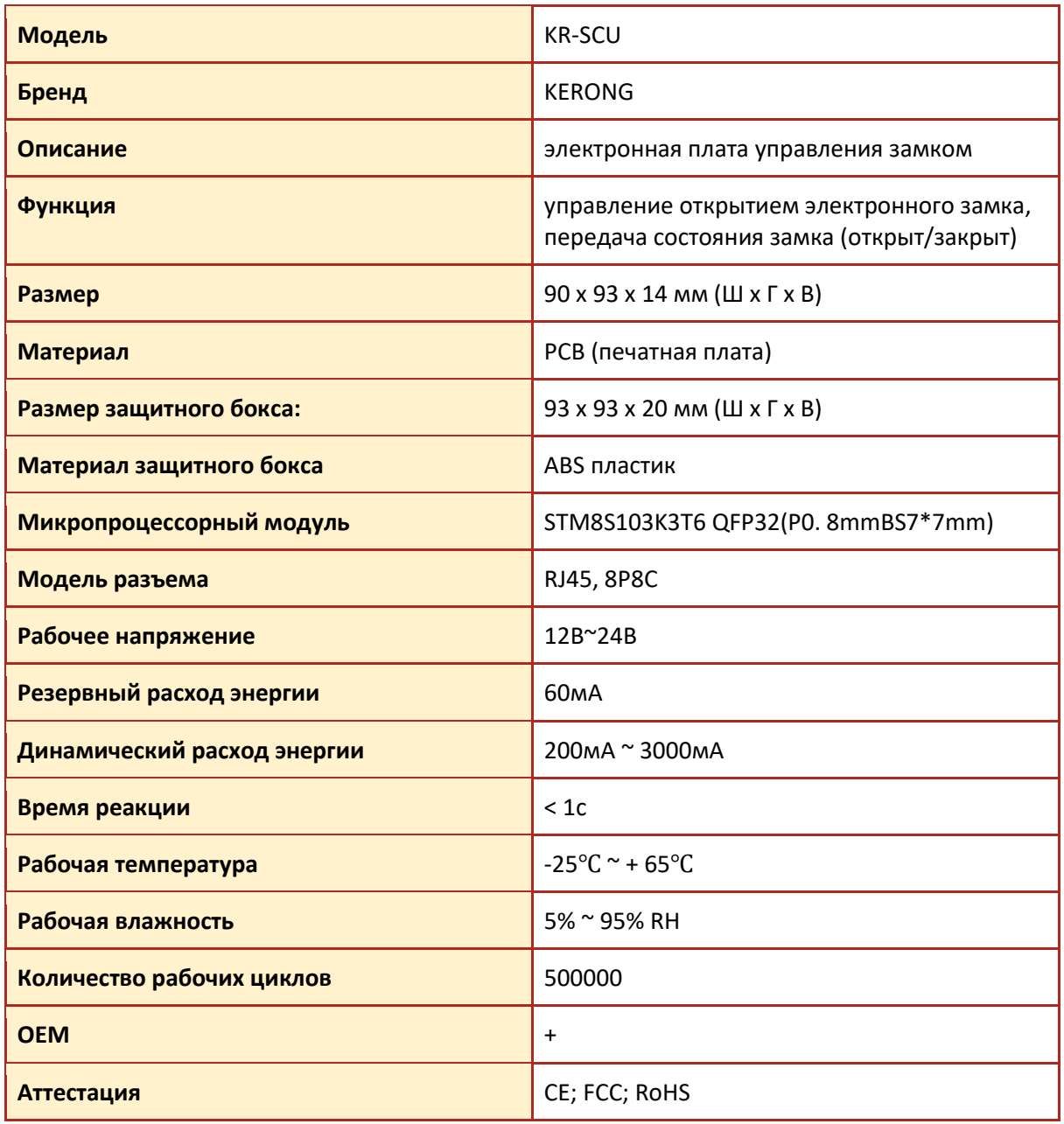

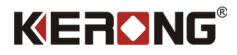

<span id="page-5-1"></span><span id="page-5-0"></span>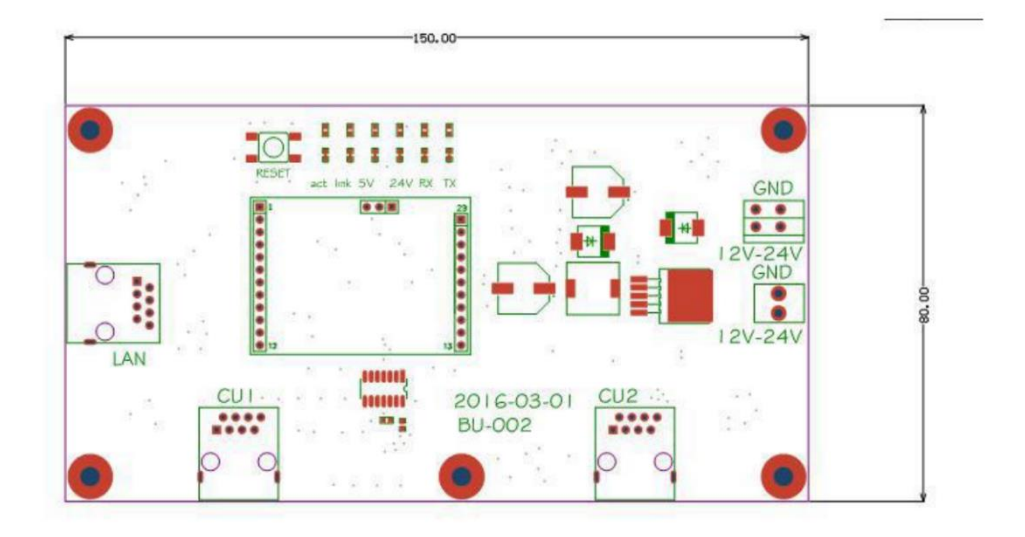

**Схема преобразователя KR-SBU**

**Схема платы KR-SCU**

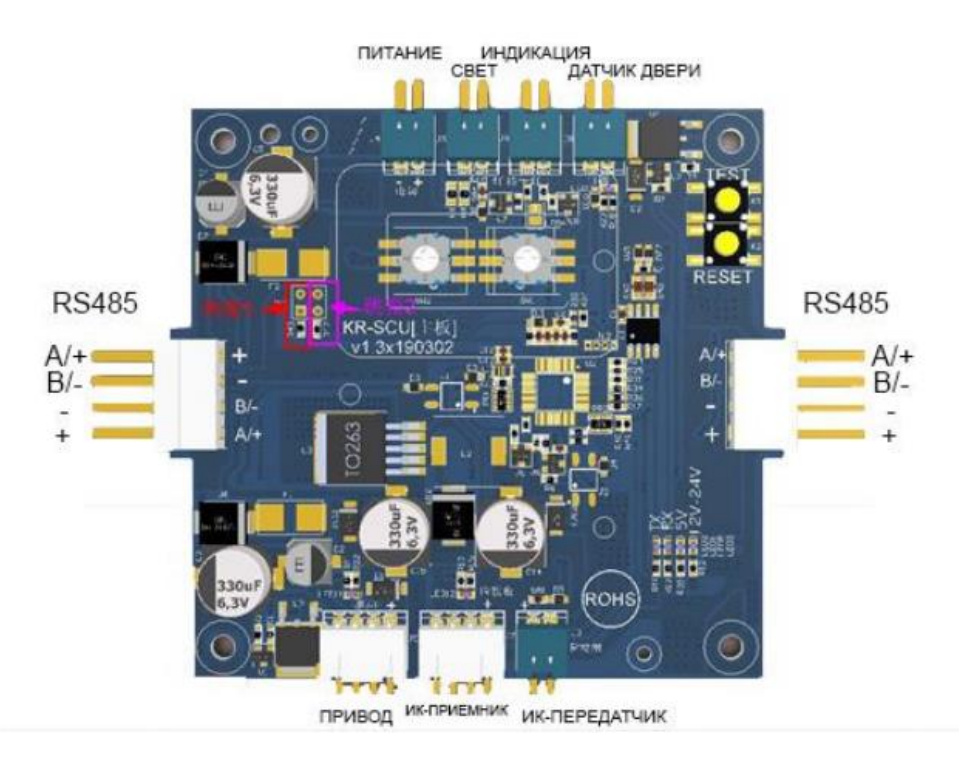

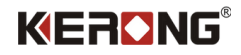

# **Список подключений платы KR-SCU**

<span id="page-6-0"></span>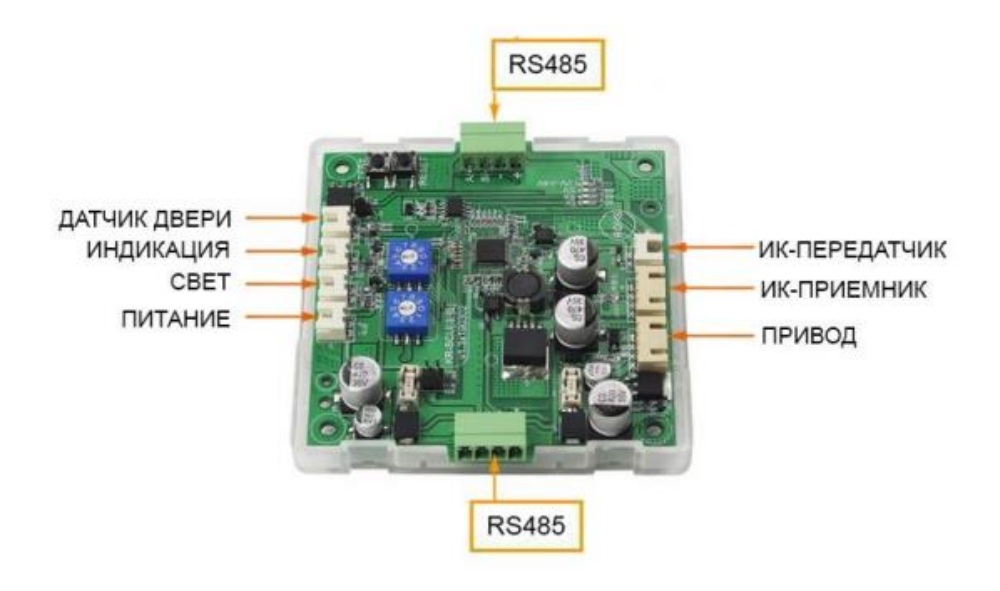

# <span id="page-6-1"></span>**Последовательная схема подключения нескольких плат KR-SCU**

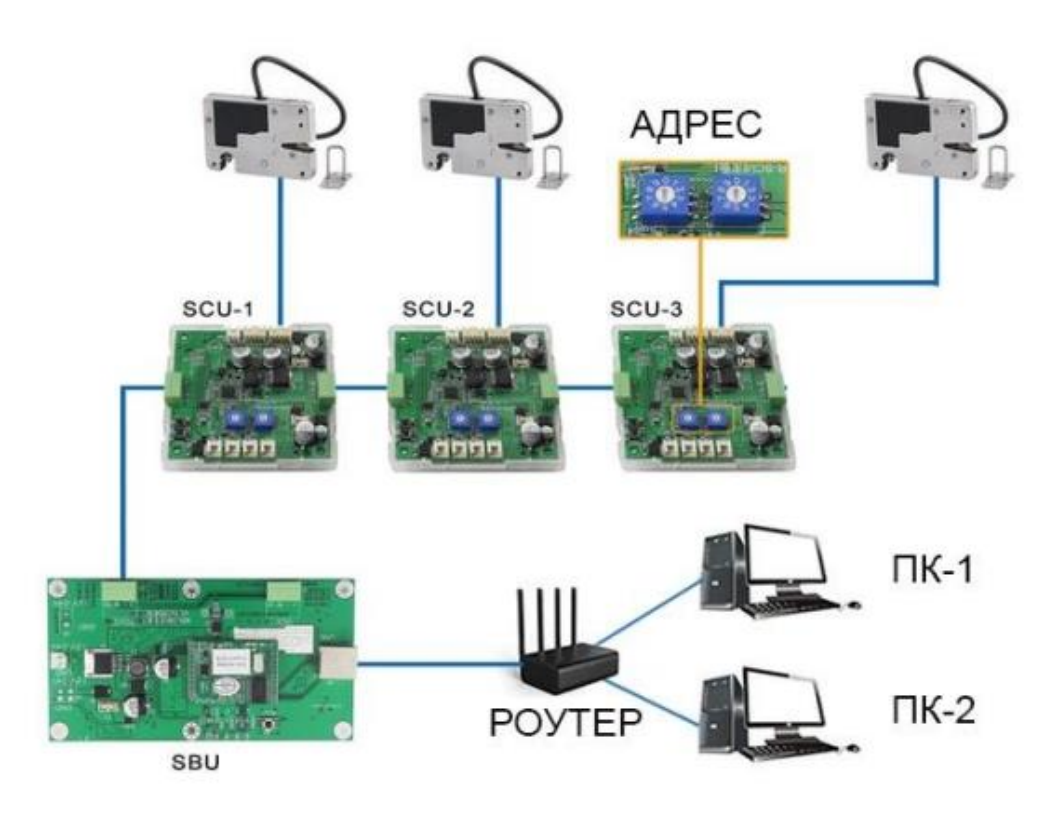

*Примечание.* 

*ID плат(адрес), должны отличаться друг от друга. Рекомендуется использовать нумерацию ID плат по возрастанию от 00-99.*

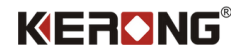

# <span id="page-7-0"></span>**Схема подключения платы KR-SCU через RS485-COM**

KR-SCU A/+ RS485 T/R+ KR-SCU B/- RS485 TR/-

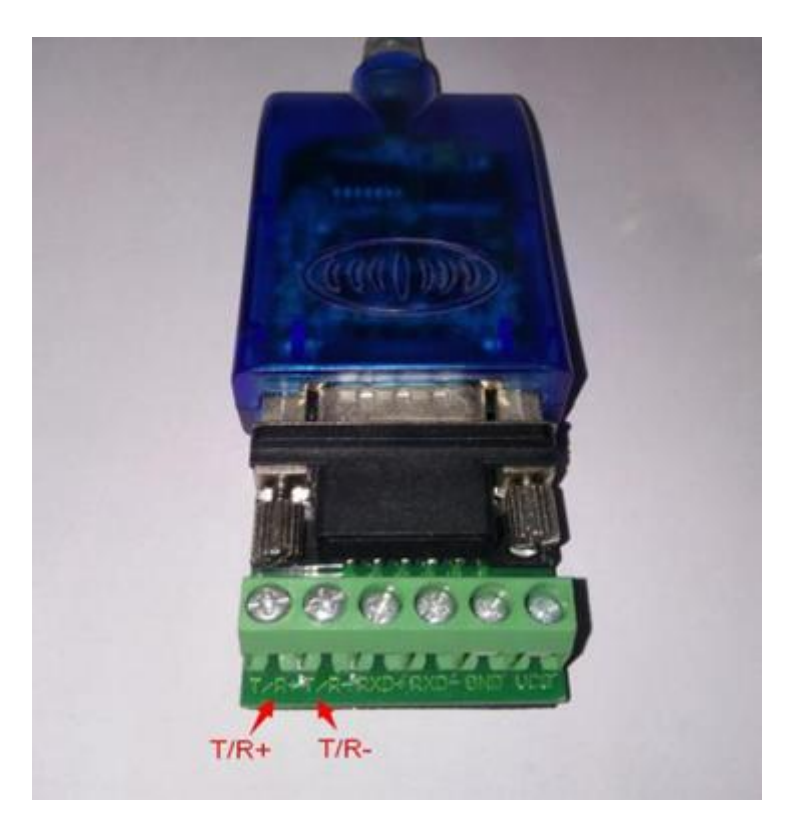

# **Инструкция по подключению платы KR-SBU**

<span id="page-7-1"></span>Ниже приведена схема расположения подключений на преобразователе.

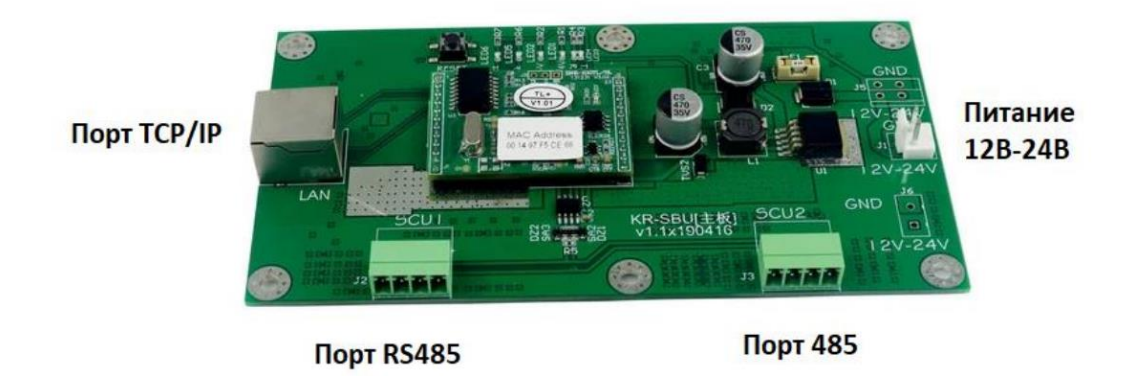

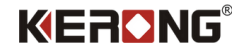

#### **Заводские настройки ip-адреса платы**

<span id="page-8-0"></span>Подключив плату KR-SBU к локальной сети через ethernet нам необходимо определить в какой подсети находится плата и какой ip-адрес она получила.

Плата имеет возможность присвоить себе автоматически ip-адрес и подсеть используя DHCP, а также она может иметь статический ip-адрес, который будет зарезервирован ей до сброса до заводских настроек.

## <span id="page-8-1"></span>**Плата KR-SBU по умолчанию находится в подсети "0" и имеет статический ip-адрес 192.168.0.178**

#### **Получение ip-адреса платы**

Есть множество способов определить в какой подсети находится плата, какой у нее ip-адрес, MAC-адрес.

<span id="page-8-2"></span>Мы рассмотрим вариант нахождения платы используя программу ZNet Com.

#### **Способы получения ip-адреса платы**

## **ZNetCom**

<span id="page-8-3"></span>Запускаем установочный файл ZNetCom и устанавливаем программу. После установки программы запускаем ее.

Чтобы начать поиск платы KR-SBU нажмите на кнопку Search (Рис. 1)

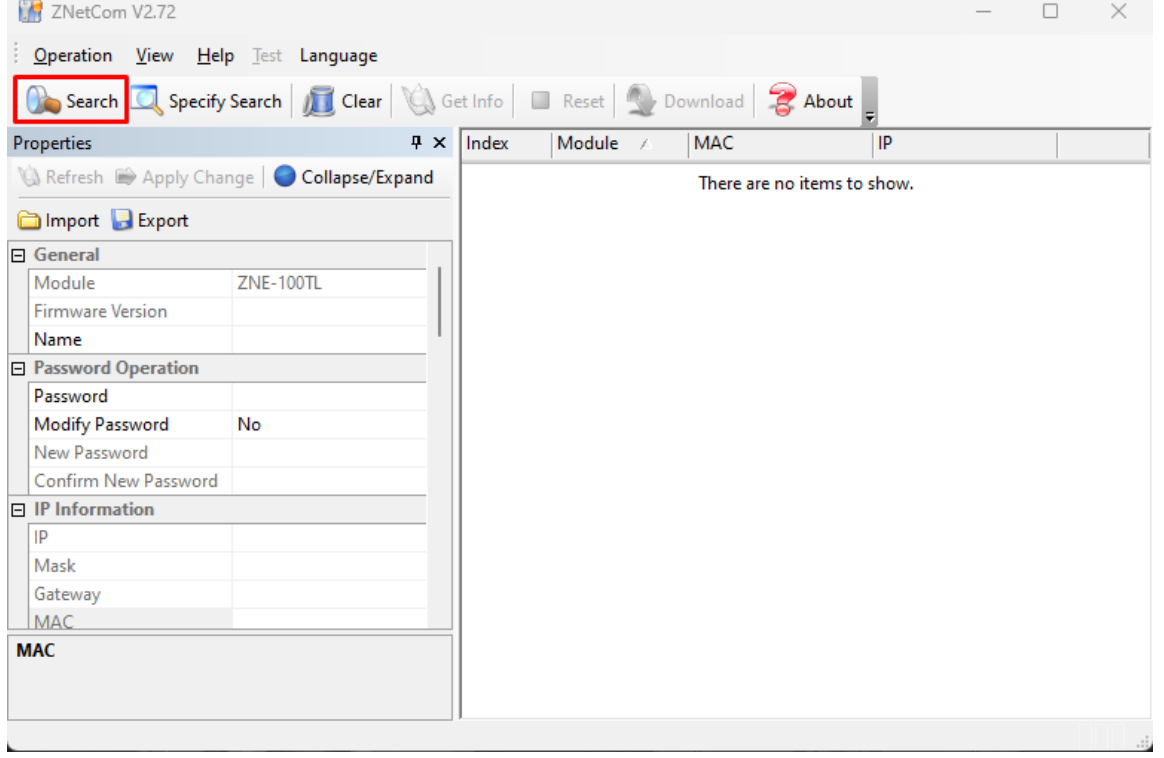

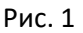

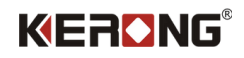

## Программа начнет поиск платы KR-SBU (Рис. 2)

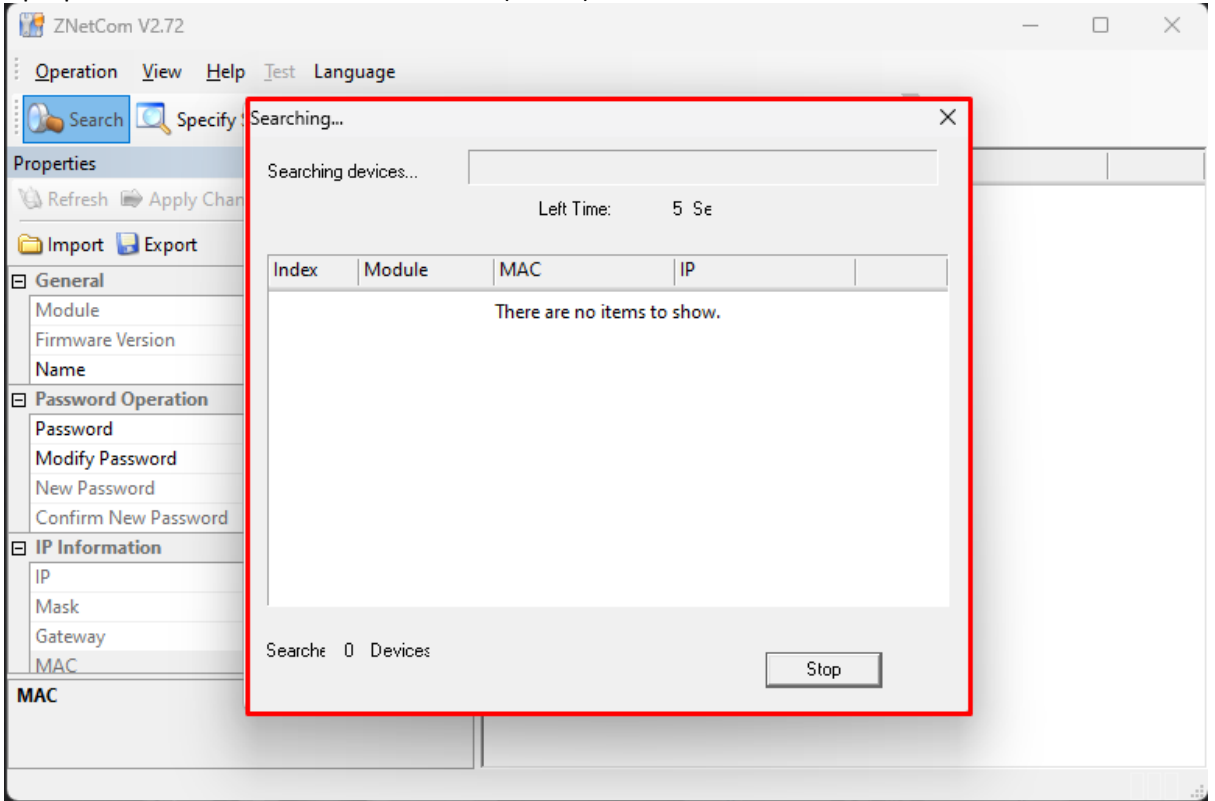

Рис. 2

После успешного поиска платы она появится в интерфейсе программы. (Рис. 3)

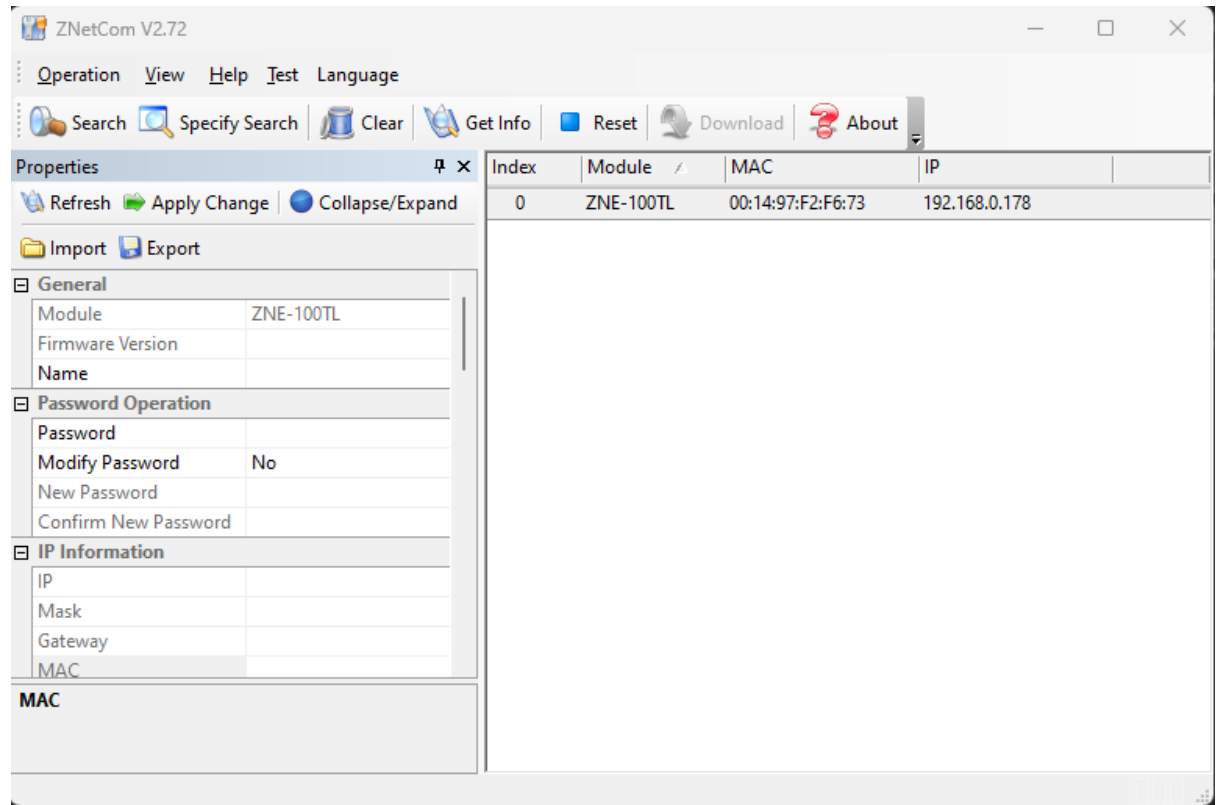

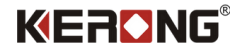

Если наша подсеть отличается от подсети платы KR-SBU, то мы не сможем полностью взаимодействовать с платой. (Рис. 4)

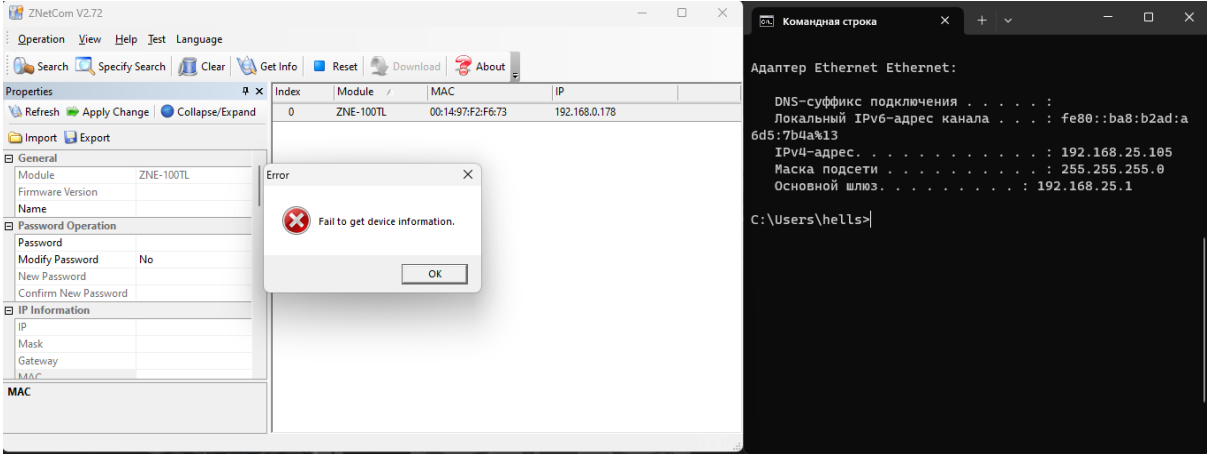

Рис. 4

Чтобы полностью начать взаимодействовать с платой, например, сменить ее статический ipадрес на динамический (DHCP) и работать в удобной для нас подсети, нам необходимо попасть в ту же подсеть, в которой находится плата. Мы сделаем это через наш роутер.

После изменения подсети, снова пытаемся получить информацию о плате KR-SBU через программу - успех. (Рис. 5)

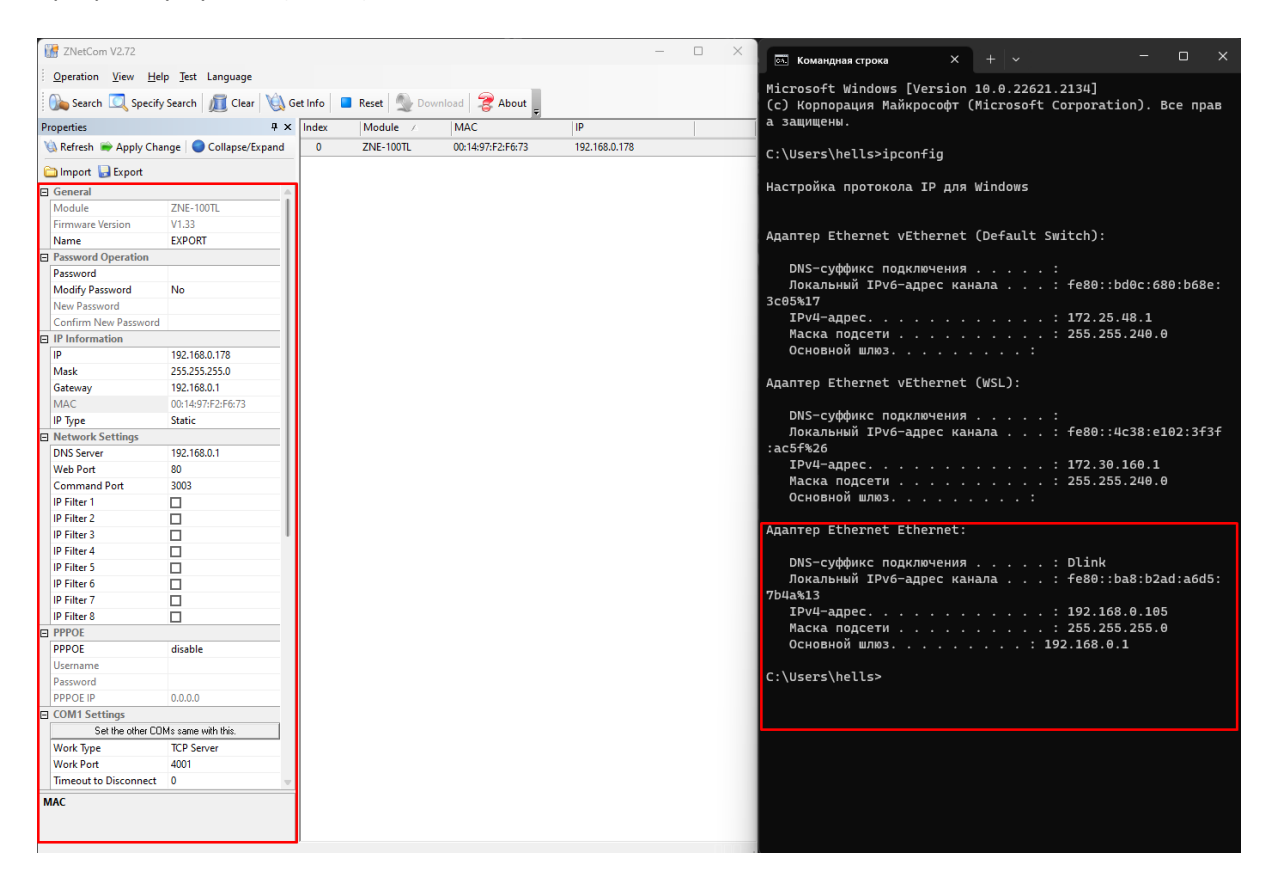

Рис. 5

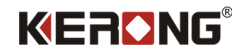

## **Статический ip-адрес**

<span id="page-11-0"></span>Рассмотрим как работать с типом ip-адреса, когда он у платы статический.

После того как мы обнаружили плату KR-SBU через интерфейс программы ZNetCom, мы можем поменять статический ip адрес. Изменить подсеть и конечный адрес.

После получения информации о плате в интерфейсе программы ZNetCom мы поменяем у платы KR-SBU подсеть на "25", а ip-адрес платы в этой подсети будет "170". Для сохранения настроек нам необходимо ввести пароль, который по умолчанию 88888 и сохранить операцию.(Рис. 6)

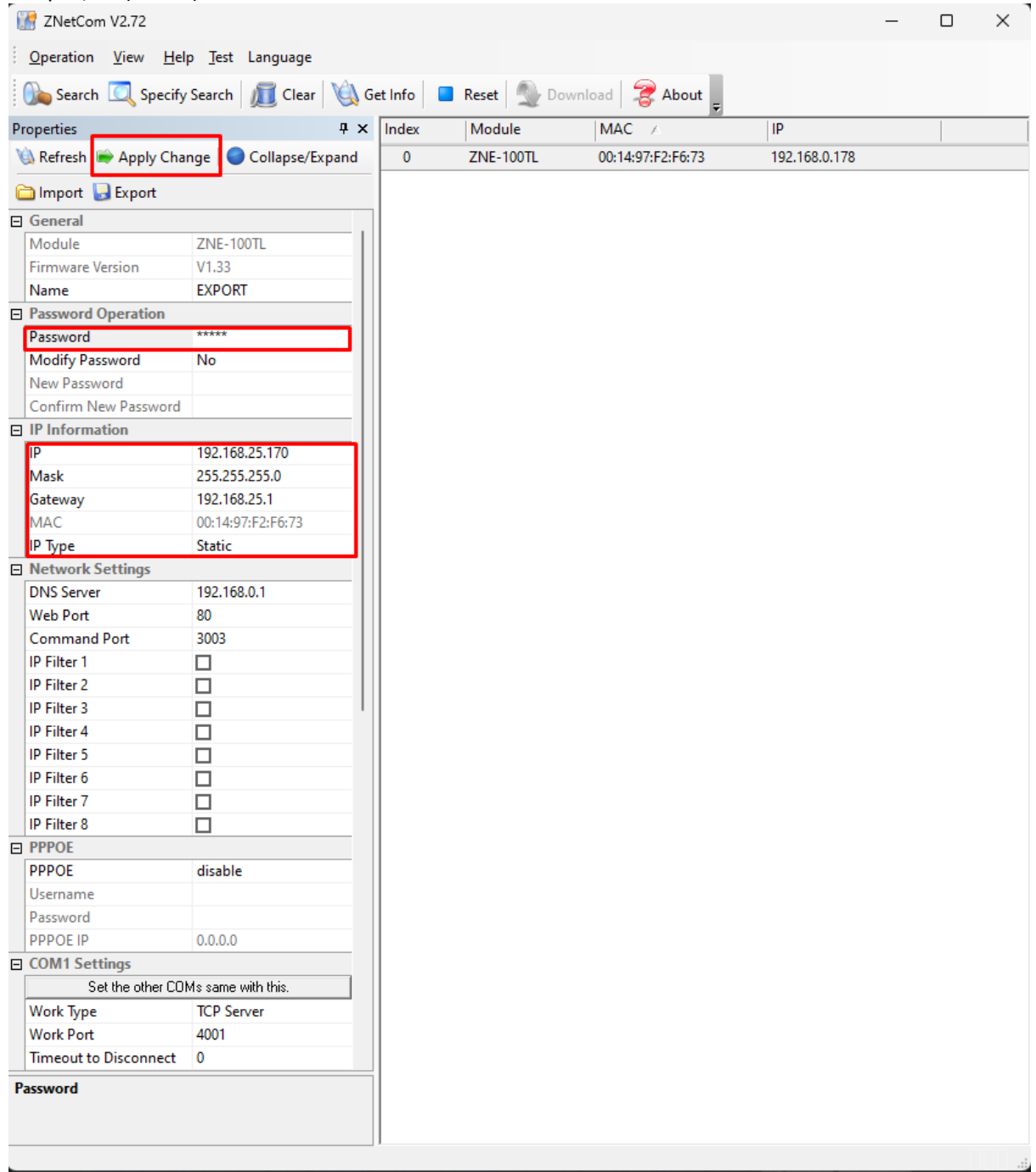

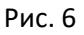

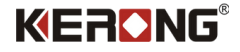

После сохранения операции снова необходимо изменить подсеть на ту, что назначили плате,

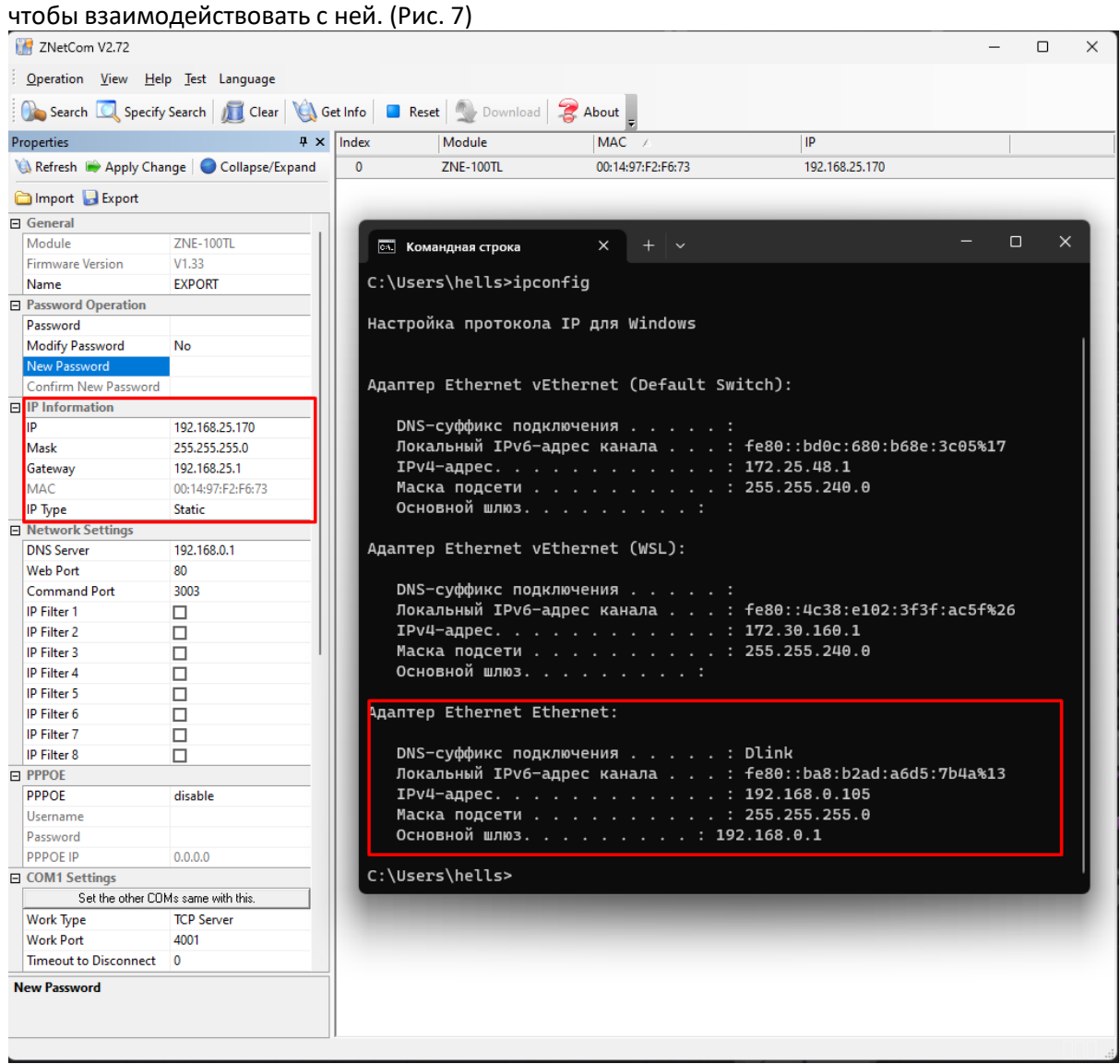

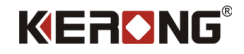

#### **Автоматическое назначение подсети и ip-адреса платы**

<span id="page-13-0"></span>Рассмотрим как работать с типом ip-адреса, когда он в режиме DHCP.

После того, как мы обнаружили плату в нашей подсети и знаем, что у нее статический ip-адрес мы можем изменить эту настройку на DHCP. В данном случае плата применит настройки сети согласно настройкам сети роутера к которому она подключена.

Чтобы изменить тип ip-адреса платы со статического на DHCP, необходимо в IP Type вместо Static выбрать Dynamic и сохранить нажав **Apply Change**. (Рис 8.)

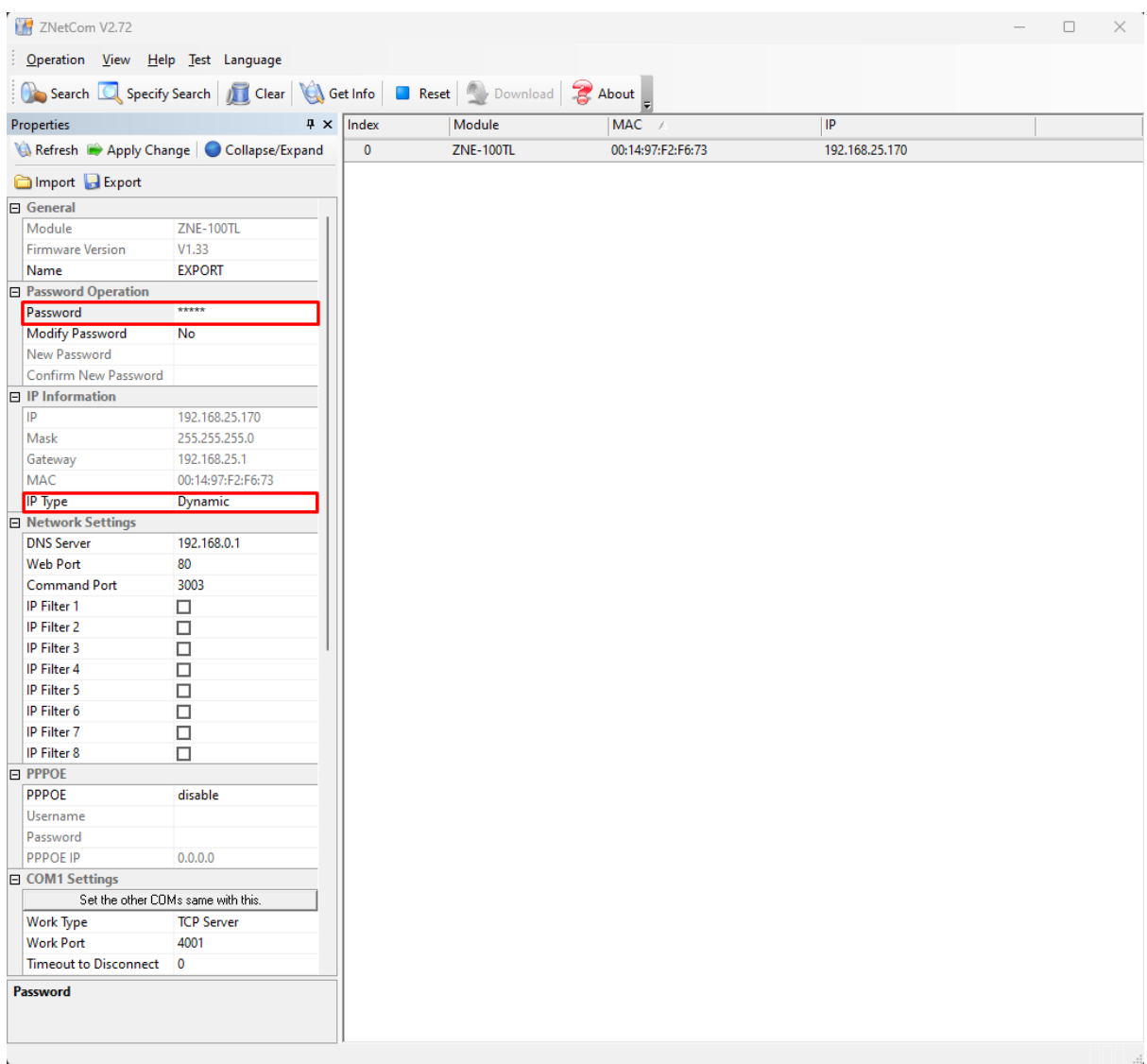

Рис. 8

После сохранения, снова выполните поиск устройства, чтобы убедиться, что сохраненные настройки применились. (Рис. 9)

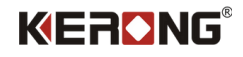

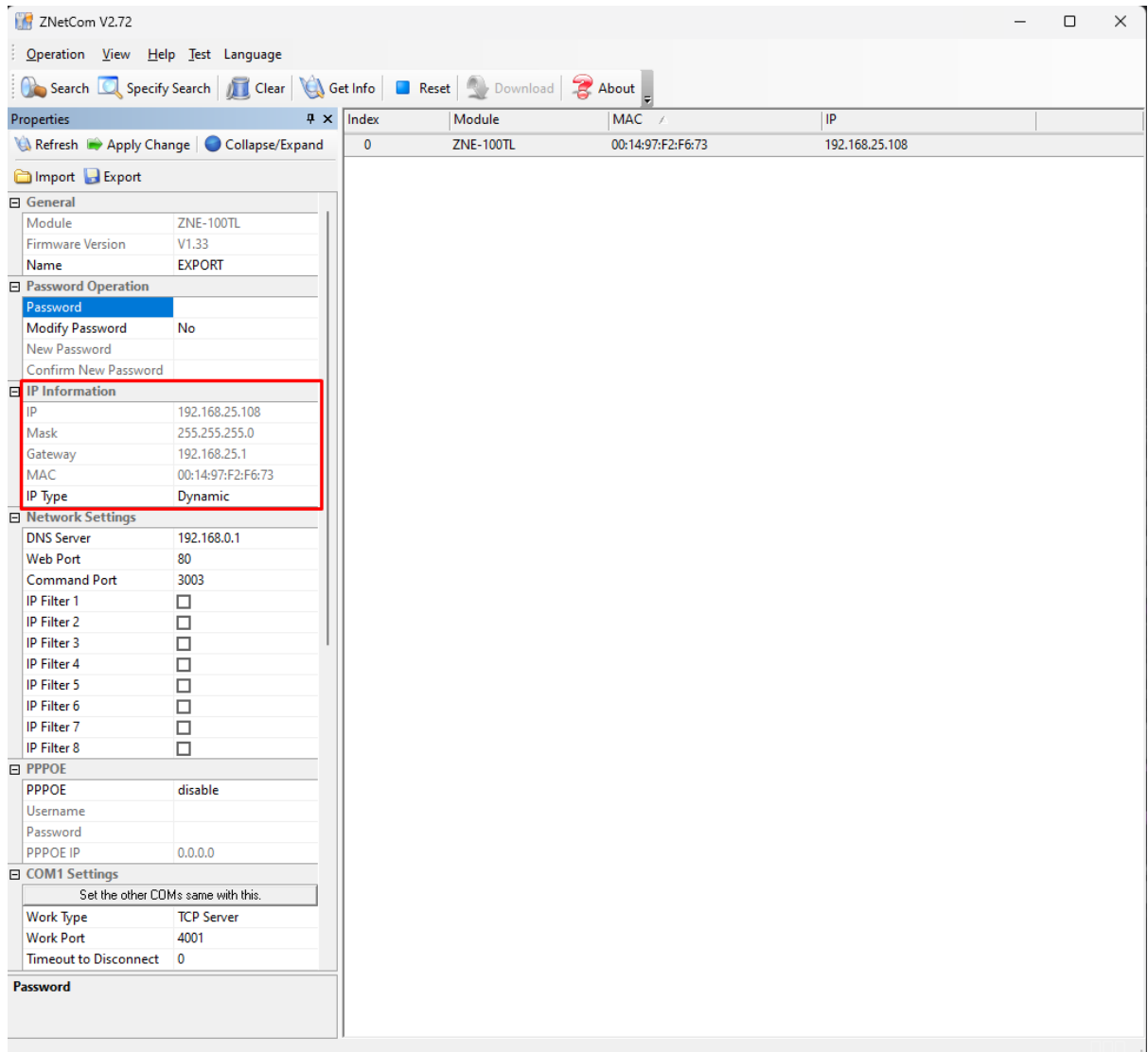

Рис. 9

В нашем случае плата подключена к роутеру у которого подсеть 192.168.25.1, применив настройки плата получила данную подсеть и заняла свободный ip-адрес этой подсети.

*Примечание.*

*Обнаружение платы KR-SBU невозможно если ваша подсеть отличается от подсети, которая назначена у платы заводом изготовителем.* 

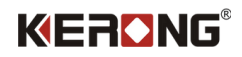

### **Описание меню**

<span id="page-15-0"></span>В программе есть 5 кнопок взаимодействия с платой, опишем каждую из них.

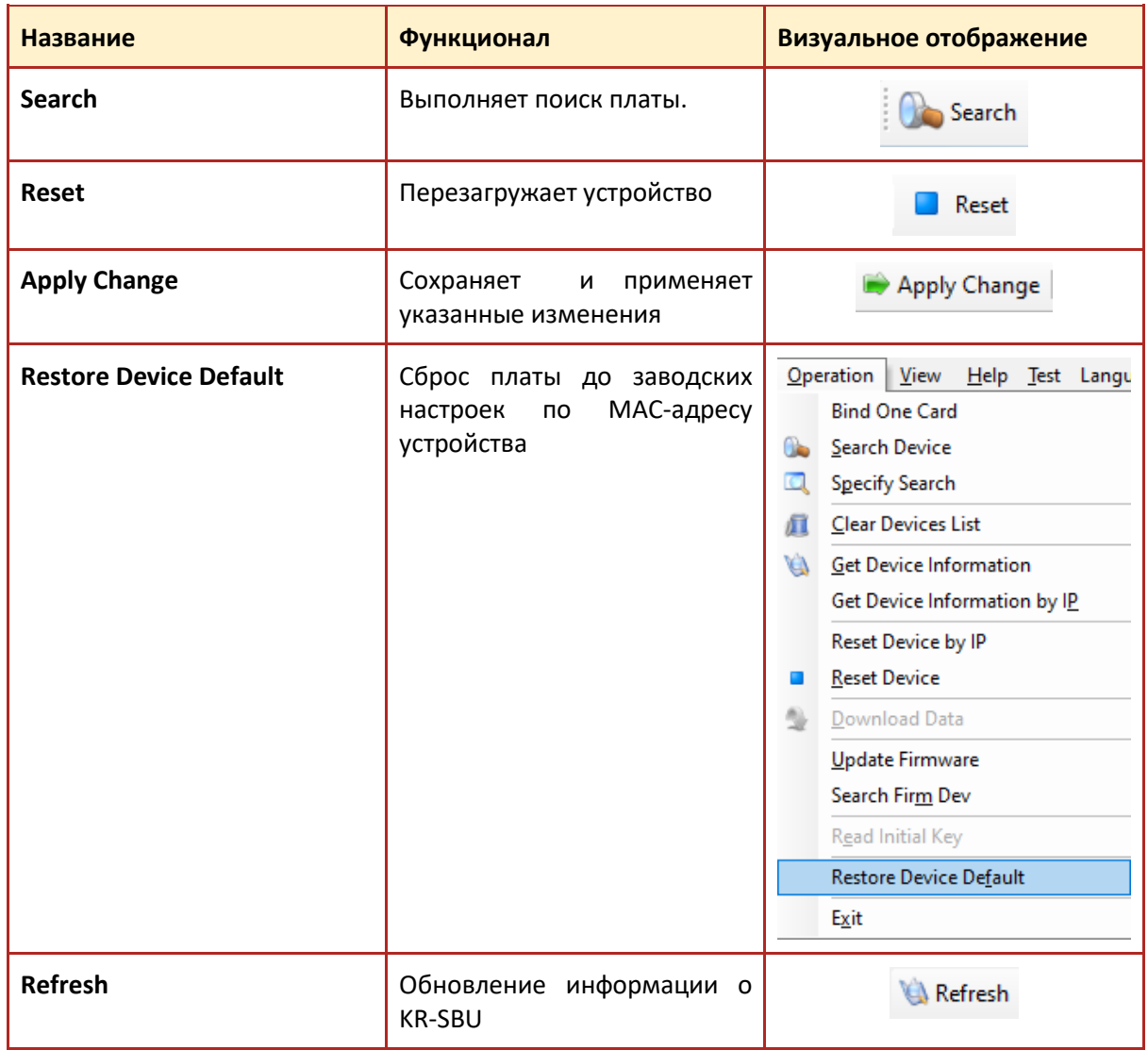

# **Описание разделов**

<span id="page-15-1"></span>Основные разделы, на которые стоить обратить внимание.

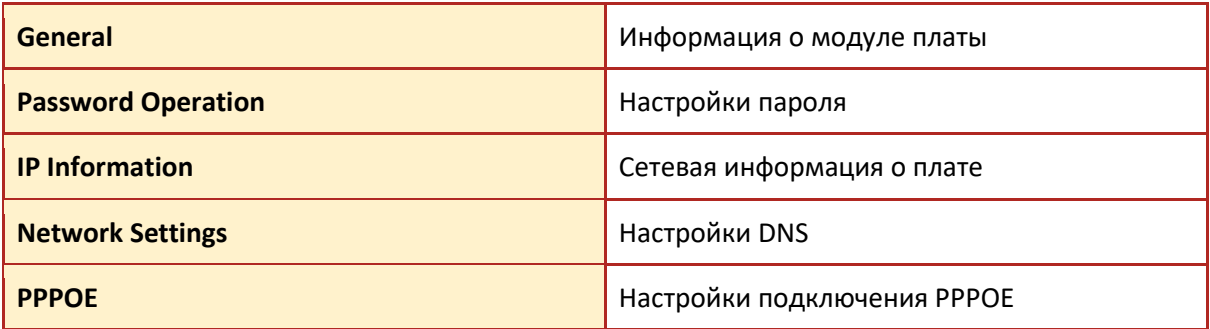

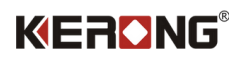

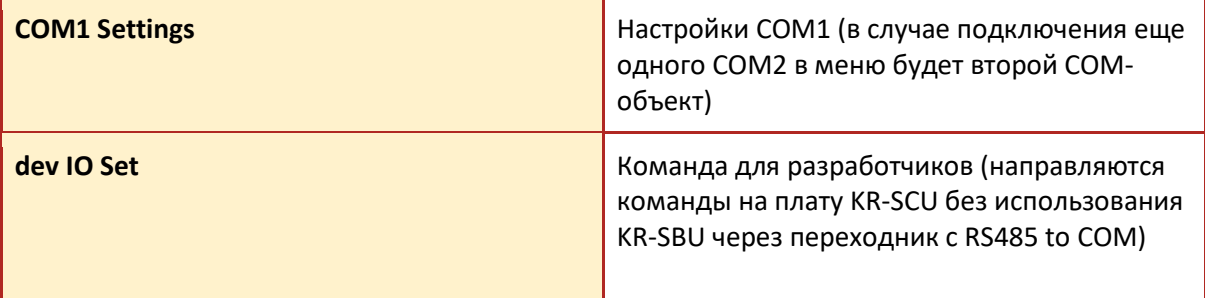

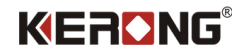

## **Заключение**

<span id="page-17-0"></span>Вместе с заводом KERONG в КНР мы постоянно улучшаем наше оборудование и программное обеспечение, чтобы расширять возможности и предложить Вам лучший пользовательский опыт.

Если Вы заметили ошибку в данной инструкции, просим Вас направить письмо на почту support@universe-soft.ru

8(800)500-85-34 — Телефон горячей линии.

sales@kerong.ru – по вопросам приобретения продукции и партнерства.

Официальный дистрибьютор в России:

Компания ООО «Юниверс-Софт» ИНН 7017079058

127495 Москва, Дмитровское шоссе 163А к.2